## HOW TO SET UP YOUR GRADES TOOL

MyLO's *Grades* tool is flexible and offers many options for recording, tracking and calculating student grades. This document provides an overview, and helps you set up *Grades* to best meet your needs. It also provides examples of common grade management scenarios and includes MyLO *Grades* settings suited to each scenario.

## How to use this document

## If you are new to Grades...

• Familiarise yourself with some commonly used terms (see p. 2) and the *Grades* tool environment (see p. 3).

# If you want to set up your *Grades* tool to maximise efficiency of grades management and marking...

- Decide whether you will use a *points* or *weighted* grade system (see p. 4), and set up the system accordingly (see p. 5). Most of the grading scenarios (see p. 13) described in this document require the use of a *weighted* system.
- Decide how you want student to see their grades (see p. 7) and set up your *Grades* tool (see p. 8) accordingly. If you prefer students to see a *UTAS Grade* instead of a percentage, you should consider changing your default *Grade Scheme* (see p. 6)
- Set up your view of student *Grades* to suit your needs (see p. 9).

## If you need to identify solutions to meet your Grading needs, and set up your Grades tool...

- The *Grading with different MyLO tools* table (p. 12) provides you with advice about the relationship between tools like *Dropbox Folders*, *Discussions* and *Quizzes*.
- Do you cater to different cohorts of students using the same MyLO site? The information on page 10 will be useful when you're making decisions about how to set up your *Grades* tool.
- Review the sample grading scenarios (p. 13). Each scenario links to a *Grades* solution which
  details the grading system required, what needs to be created and the settings required for
  each tool.
- A range of step-by-step guides detail how to set up Categories (p. 43) and Grade Items (p. 45), and link Grade Items to items like Dropboxes, Quizzes and Discussions (p. 48).

## If you are approaching the end of your unit...

- Learn how to mark a final assessment, without releasing the grade to your students (p. 52).
- Learn how to release an internal grade to students before they sit their exams (p. 54).
- Learn how to can export your *Grades* to an Excel spreadsheet for safe keeping (p. 51).

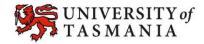

## HOW TO SET UP YOUR GRADES TOOL

## Commonly used terms and their meanings

## **Grade Item**

A column of the *Grades* tool dedicated to tracking the grades associated with a particular task. It may be associated with a MyLO assessment tool like a *Dropbox* or *Quiz*, or it could be a standalone item used to track classroom participation or presentations.

## Standalone Grade Item

A *Grade Item* that is not linked to any type of MyLO activity. Generally used to track attendance and participation, or the scores associated with an in-class performance (like a presentation).

## Category

Used to organise *Grade Items* into clusters. It can convert the sum total of all the *Grade Items* in the *Category* in accordance with specified weightings. The outcome of this calculation is seen as a *Subtotal. Categories* can also be set up to drop a specified number of *items* with the lowest or highest grades, or to drop ungraded *items*.

## Settings

Used to control elements of the *Grades* tool, such as whether a points or weightings system is used, the way students see their *Grades* (by default) and the way you see *Grades*.

## **Release Conditions**

Control student access to objects, based on date, or on *Group* membership (including whether students are enrolled in *Internal* or *External* study modes).

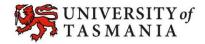

## HOW TO SET UP YOUR GRADES TOOL

## MyLO Grades: A snapshot of the Standard View

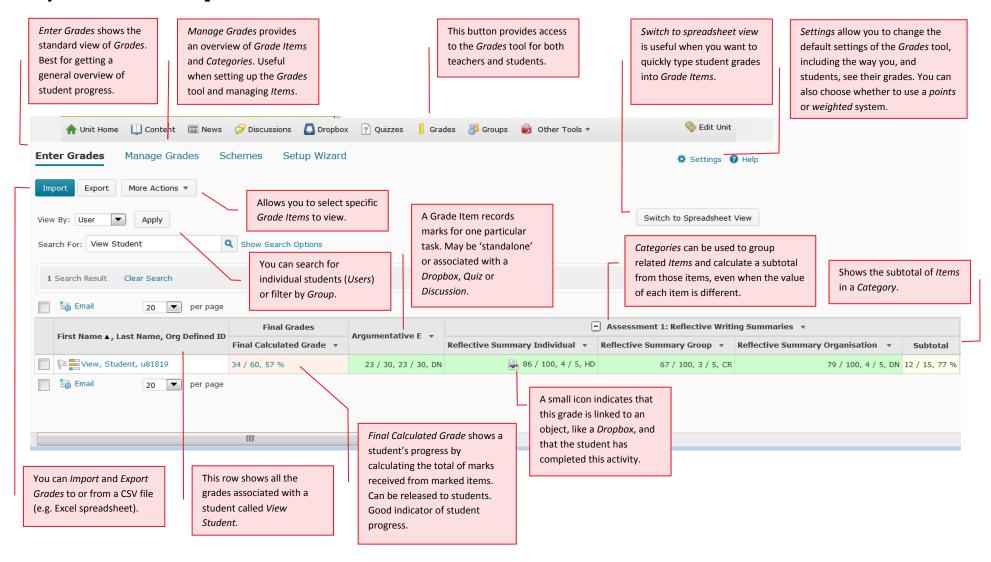

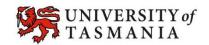

## Should I use a 'weighted' or 'points' grading system?

Before you start building your *Grades* tool, you should make a decision about the grading system that you're going to use. This decision will impact on the options you will have available to you when setting up *Categories* and *Grade Items*.

## Points system

The points system is simple, but it does have limitations. It does not suit scenarios where multiple *Grade Items* contribute to the same assessment task. Furthermore, the *Final Grade Calculation*, which shows a student's progress on marked assessments to date, will show only a percentage or UTAS Grade when this system is used. A points system suits scenarios in which you have only one *Grade Item* per assessment task for <u>all</u> students. The image below shows a *Grades* tool using a points system.

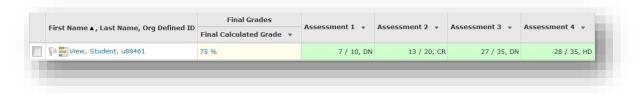

## Weighted system

Using a weighted system provides you with more flexibility. Firstly it allows you to mark a *Grade Item* out of 100 points. MyLO can then calculate the overall grade according to the weight allocated to the *Item*. Weightings can also be used to determine the contribution that a particular *Grade Item* makes to a *Category*. For example, let's say you have *Part 1* and *Part 2* of *Assessment 3*. Each part is marked separately, but you need an overall score for the assessment. Assessment 3 is worth 35% (35/100) of the unit. You can set up Part 1 to be worth 20% of the assessment task, and Part 2 to be worth 80%. The *Category Subtotal* will calculate the overall grade for Assessment 3.

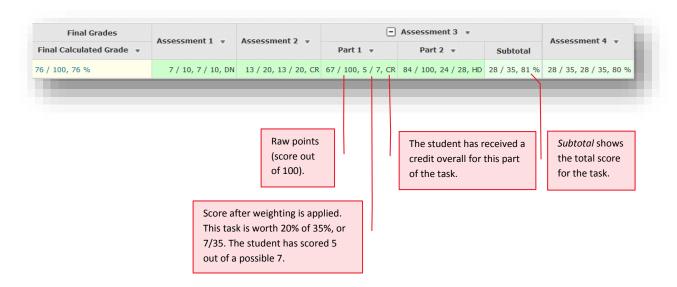

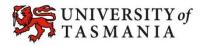

## Check or change grading system

1. Go to the *Grades* tool and select the *Settings* option (it appears to the top right of the screen).

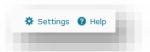

- 2. Choose the Calculation Options tab.
- 3. Under the *Grading System* heading, you will see the *Weighted* and *Points* systems. The radio box that is checked represents the grading system currently in use. You can change systems by checking the radio box next to your preferred system and pressing the *Save* button at the bottom of the screen.

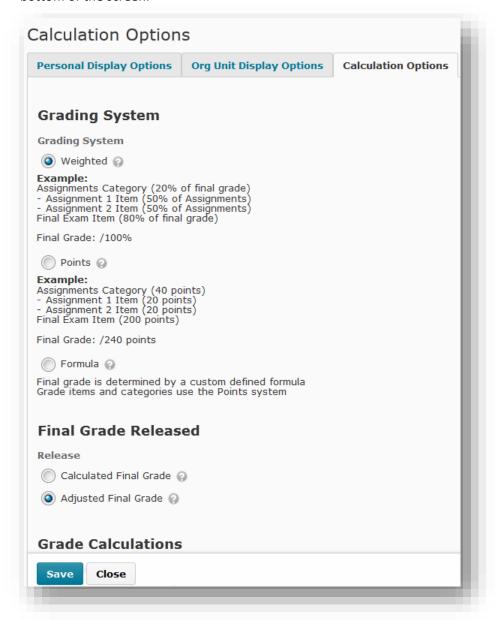

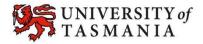

## Set a default Grade Scheme

MyLO has a series of *Grade Schemes*. These control how a score is interpreted to students. The two main *Grading Schemes* in use at UTAS are:

- UTAS Grades: students see their score represented as a NN, PP, CR, DN or HD.
- Percentage: students see their score represented as a percentage

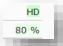

By default, MyLO uses the *Percentage Grade Scheme*. If you would prefer to use the *UTAS Grades Scheme* for most *Grade Items*, save yourself some time by setting it as the default for your *Grades* tool. Do this before you create your *Grade Items* for maximum efficiency.

- 1. Open the Grades tool.
- 2. Click on the Schemes tab.

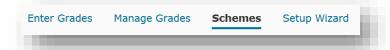

3. You will see a list of available *Schemes*. The *Percentage Scheme* will be checked as the *Default Scheme*. To change *schemes*, click on the check (tick) icon next to your preferred *scheme*.

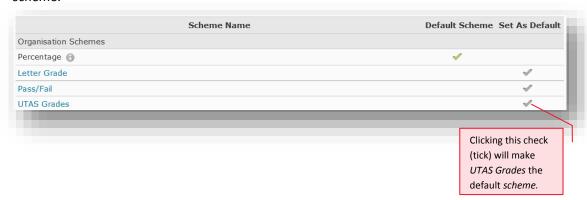

- 4. You will be prompted to confirm your choice of scheme. Click the Yes button.
- 5. Your chosen scheme should now be checked as the *Default Scheme*.

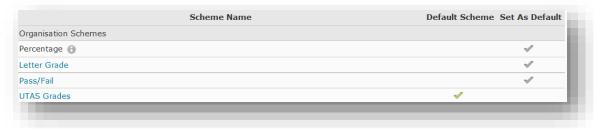

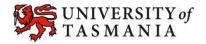

## How will students see their Grades?

You can easily change how students see their *Grades*, especially if you do this before you start setting up your *Grade Items*.

You can choose to allow students to see one or all of the following views. We wouldn't recommend showing all of these, as it can be quite confusing! To demonstrate, however, we have chosen to show all the views in the image below. The image shows what a student would see.

## Points grade (shown as Points to students)

This shows students their raw score out of the total possible points associated with the task. In the image below, *Assessment 3* is an example of two items that are marked out of 100 points, but weighted to their true value. Generally, this view is not displayed to students.

## • Weighted grade (shown as Weight Achieved to students)

This shows the student what they have received out of the total *value* of the assessment task. In the image below, Assessment 3 is worth 35% of the unit. Two tasks (*Grade Items*) combine to provide the student with 28 out of 35 possible marks. This view only works when a 'weighted' grading system is in use. Note that it is the only view that will show an overall score for a *Category* to the student.

## Grade scheme symbol (shown as Grade to students)

What the students see will depend on what you choose as the *Grade Scheme* for each *Grade Item*. You can choose the *Percentage* grade scheme (so students see their score represented as a percentage) OR the *UTAS Grades* scheme, which shows students their grade (e.g. *NN*, *PP*, *CR*, *DN* or *HD*). To save time, you may wish to change the default *Grade Scheme* for your unit (see instructions on p. 6). In the image below, the *UTAS Grades* scheme was used for all *Grade Items*, except *Assessment 4*, which uses the *Percentage* grading scheme.

| Grade Items  |          |                 |       |
|--------------|----------|-----------------|-------|
| Grade Item   | Points   | Weight Achieved | Grade |
| Assessment 1 | 7 / 10   | 7 / 10          | DN    |
| Assessment 2 | 13 / 20  | 13 / 20         | CR    |
| Assessment 3 |          | 28 / 35         |       |
| Part 1       | 67 / 100 | 5 / 7           | CR    |
| Part 2       | 84 / 100 | 24 / 28         | HD    |
| Assessment 4 | 28 / 35  | 28 / 35         | 80 %  |

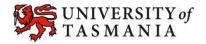

## Set up the default for how students see their Grades.

1. Go to the *Grades* tool and select the *Settings* option (it appears to the top right of the screen).

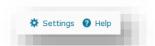

2. Choose the *Org Unit Display Options* tab. Choose the settings you require, then click on the *Save* button.

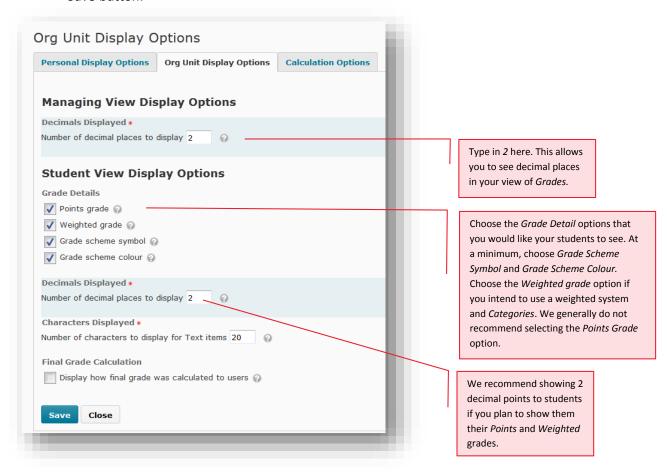

#### **REMEMBER:**

If you ever need to, you can override the default Grade Scheme for individual Grade Items.

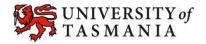

## Change how you see Grades

You can easily change how you see grades in the *Grades* tool. For example, you may wish to see only the *Grade Scheme*, or you can choose to see *Points*, *Weighted* and *Grade Schemes* presented. Note that these changes will apply only to YOUR view of the *Grades* tool. Tutors and other colleagues who wish to see the same view, will have to follow the procedure below themselves.

1. Go to the *Grades* tool and select the *Settings* option (it appears to the top right of the screen).

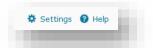

2. Choose the *Personal Display Options* tab. Choose the settings you require, then click on the *Save* button. You can change these settings at any time.

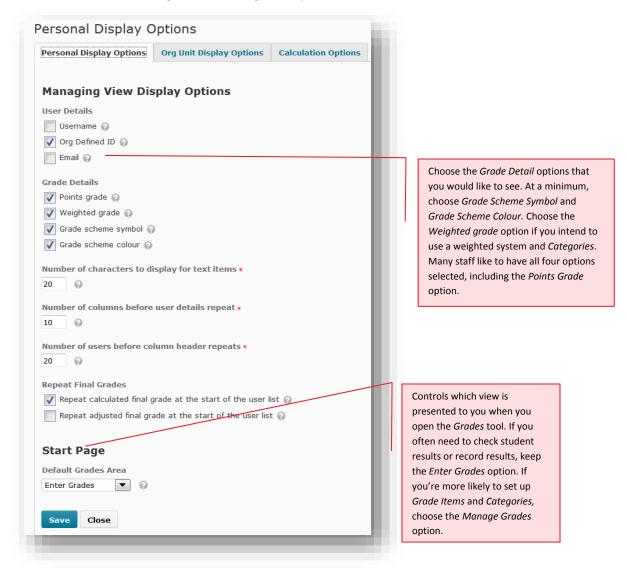

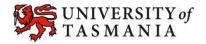

# Do I need to create different *Grade Items* and *Categories* to represent different cohorts of students?

We do not recommend creating different *Grade Items* or *Categories* for different cohorts, unless the submission methods used for each cohort are substantially different (see scenarios on next page).

Markers can easily change the marking environment to view a specific group of students. This means there is no need to create separate *Dropbox Folders* or *Grade Items* to differentiate between cohorts (in most cases). You can choose to view and mark only *External* or *Internal* students. If you have set up tutorial/workshop groups using the MyLO *Groups* tool, you can choose to mark students in a particular tutorial/workshop group. You can do this in any environment that features the *View By* tool, as shown below.

1. First, select *Groups* from the *View by* drop-down menu, then click the *Apply* button.

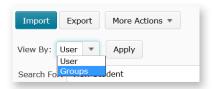

2. Next, choose the appropriate *Group* from the *Groups* drop-down menu and click the *Apply* button.

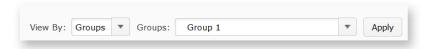

3. Alternatively, you can choose to limit your view to a particular student. To do this, select *User* from the *View By* dropdown list (if it isn't already selected) and click Apply. Next, enter all (or part) of the student's name into *Search for* field, and click on the magnifying glass icon. You should now see only students matching your search criteria.

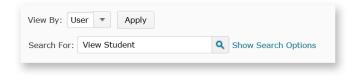

**TIP:** To view the full class again, select *User* from the *View By* list and click on the *Apply* button.

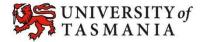

# Some examples of scenarios that require the creation of different *Grade Items* to represent different cohorts

- 1. All students must deliver a presentation. Face-to-face students do this in class. They also respond to questions about their presentation in class. The marker records F2F students' grades for both activities in a single standalone *Grade Item* in MyLO. Distance students must submit a presentation to a *Dropbox* folder. Thereafter, their presentations are shared in a *Discussion Topic*. They must reply to students' queries about their presentation. The marks for their replies are recorded in a *Grade Item* connected to the *Discussion*.
- **2.** Students must contribute to small group discussion tasks over a period of time. Each group requires its own *Discussion Topic*; therefore, a different *Grade Item* has to be created to connect to each group's *Topic*.

Even in these scenarios, there may some creative ways to avoid the creation of multiple *Grade Items*. For example, in Scenario 1 all students could be required to submit their slides/notes to a *Dropbox* prior to their presentation, and all marks could be recorded in the same *Grade Item*.

We suggest discussing different scenarios with a member of the Flexible Education Team (<u>Teaching.TSBE@utas.edu.au</u>). It is best to do this whilst designing your assessment tasks, as small changes made at this point can make a big difference to the organisation and complexity of your *Grades* tool down the track.

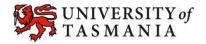

## Grading with different MyLO tools

This table provides an overview of common MyLO tools, and their relationship to *Grade Items*. It also takes into account electronic *Rubrics, Turnitin* and *Grademark*.

|                                                                   | □ Dropbox                                                                                                    | Discussions                                                                                                    | ? Quizzes                                                                                                    | ePortfolio                                                                                                    | Standalone<br>Grade Items                                                                       |
|-------------------------------------------------------------------|----------------------------------------------------------------------------------------------------|----------------------------------------------------------------------------------------------------|----------------------------------------------------------------------------------------------------|----------------------------------------------------------------------------------------------------|-------------------------------------------------------------------------------------------------|
| Attach a <i>Grade</i> Item or use a standalone <i>Grade</i> Item? | Attach a <i>Grade</i> Item (instructions p. 45 & 48)                                                                                  | If you are not using a Rubric*, attach a Grade Item (instructions p. 45 & 48)                                                                                                    | Attach a <i>Grade</i> Item (instructions p. 45 & 48)                                                                                                    | Create a <i>Dropbox</i> Folder for students to submit to. Attach a <i>Grade Item</i> to the Dropbox Folder (instructions p. 45 & 48)                                              | Use for performances that cannot be submitted, like tracking participation (instructions p. 45) |
| Can <i>Turnitin</i> be used?                                      | Yes                                                                                                    | No                                                                                                    | No                                                                                                    | No                                                                                                    | No                                                                                              |
| Can <i>Grademark</i> be used?                                     | Yes (depending on type of file submitted)                                                                                             | No                                                                                                    | No                                                                                                    | No                                                                                                    | No                                                                                              |
| Attach a MyLO<br>Rubric                                           | Attach it to the Dropbox.                                                                                                    | *You can use a Rubric, but the grading process will be quite complex. Use a standalone Grade Item instead of attaching a Grade Item to the Discussion. Attach the Rubric to the Grade Item. | It is possible to use a Rubric for feedback purposes; however, typing directly into the feedback fields within the Quiz tool itself is easier and more efficient. You can attach a feedback (text) Rubric to a Quiz OR a Grade Item associated with a Quiz, but how you mark and where students see the Rubric will differ accordingly. | Attach it to the <i>Dropbox</i> . Requires the use of two monitors – one to view the <i>Rubric</i> , and another to view the students' work. Does not work well in Google Chrome. | Attach the Rubric to the Grade Item. Best used for feedback purposes only.                      |
| Mark and<br>provide<br>feedback to a<br>group                     | Dropbox must be set up as a Group Dropbox when it is first created.                                                                   | N/A                                                                                                    | N/A                                                                                                    | N/A                                                                                                    | N/A                                                                                             |
| Alter an individual group member's grade                          | Do this in the associated <i>Grade Item</i> . Direct students to look at the <i>Grades</i> tool for their final results for the task. | N/A                                                                                                    | N/A                                                                                                    | N/A                                                                                                    | N/A                                                                                             |

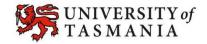

## Solutions to common grading scenarios

Choose a scenario from the left column, then refer to the solution in the right column.

| Scenarios                                                                                                    |  | Solutions                                                                                                    |  |
|----------------------------------------------------------------------------------------------------|--|----------------------------------------------------------------------------------------------------|--|
| • Students submit their work to a MyLO <i>Dropbox</i> . Their submission is worth 100% of Assessment Task 1.                                                                                                    |  |                                                                                                    |  |
| • Students contribute to one <i>Discussion Topic</i> . Their contributions to the topic are worth 100% of Assessment Task 1.                                                                                                    |  | Grade a single assessment task comprising one item (refer to p. 14)                                                                            |  |
| • Students complete a <i>Quiz</i> . The <i>Quiz</i> is worth 100% of Assessment Task 1.                                                                                                    |  |                                                                                                    |  |
| <ul> <li>Students complete a presentation in class. It is worth 100% of the<br/>Assessment Task. As no files will be submitted, you will use a Standalone<br/>Grade Item.</li> </ul>                                                                                                    |  | (                                                                                                    |  |
| • Students submit four items at different points, each to a separate<br><i>Dropbox</i> . Three submissions are each worth 10%. The fourth submission is worth 70% of Assessment Task 3.                                                                                                    |  |                                                                                                    |  |
| • Students submit four items at different points during your unit, each to a separate <i>Dropbox</i> . Each submission is worth 25% of Assessment Task 3.                                                                                                    |  | Grade a single assessment                                                                                                    |  |
| • Students complete 10 <i>Quizzes</i> . Each <i>Quiz</i> is worth 10% of Assessment Item 3.                                                                                                    |  | task comprising two or more items (refer to p. 17)                                                                                             |  |
| • Students work in groups to create a Report. It is submitted to a group <i>Dropbox</i> and worth 70% of Assessment Item 3. Students then submit a personal reflection about the task to an individual <i>Dropbox</i> . This is worth 30% of Assessment Item 3.                                                                                                    |  |                                                                                                    |  |
| Students will deliver a presentation and respond to questions for an Assessment Task worth 35 marks. Internal students deliver their presentation and respond to questions in class. You will use a standalone Grade Item to provide these students with a grade and feedback. Distance students will pre-record a presentation. They will submit a copy to a Dropbox (worth 70%). You make the presentations available for viewing by linking to them to a Discussion Topic. You will mark the Discussion Topic to assess how students respond to questions about their presentation (worth 30%). |  | Distance students and face-<br>to-face students complete<br>different items as part of the<br>same assessment task<br>(refer to p. 22)         |  |
| • Students must deliver a presentation for one assessment task. The task is worth 20% of the unit assessment. Students may deliver their presentation at a nominated tutorial time between weeks 5 and 10 of semester. You decide to make students submit their presentation plan/slides to a <i>Dropbox</i> the day prior to their scheduled presentation session. You will provide feedback to students and record their mark via the <i>Dropbox</i> folder. The issue you need to resolve here is different due dates for different students.                                                   |  | Students submit the same<br>assessment task at different<br>times (refer to p. 27)                                                             |  |
| • Each week, students complete a <i>Quiz</i> as preparation for class. There are 12 <i>Quizzes</i> . The two lowest scores are dropped, so that the 10 remaining <i>Quizzes</i> contribute 10% each towards Assessment Task 2, worth a total of 10 marks.                                                                                                    |  | Students submit several items. Only a select number of these items will count towards the final grade for the assessment task (refer to p. 33) |  |
| • You wish to monitor student participation. Each week, a score is recorded for each student in a standalone <i>Grade Item</i> . The five highest scoring <i>Grade Items</i> are calculated to form the final grade for Assessment Task 2, worth a total of 10 marks.                                                                                                    |  |                                                                                                    |  |
| <ul> <li>You monitor students' participation in weekly tutorials and workshops.</li> <li>Participation is not assessable, however, you wish to collect data about participation to inform the ongoing development of your unit.</li> </ul>                                                                                                    |  | Track student progress                                                                                                    |  |
| <ul> <li>You monitor students' participation in weekly tutorials and workshops for<br/>assessment purposes. You would prefer to make a judgement about a<br/>student's participation overall (rather than have MyLO calculate a score<br/>automatically), and record a mark based on your judgement.</li> </ul>                                                                                                    |  | without generating a grade<br>(refer to p. 37)                                                                                                 |  |

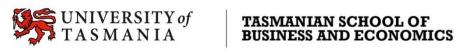

## Grade a single assessment task comprising one item

## **Scenarios**

- Students submit their work to a MyLO *Dropbox*. Their submission is worth 100% of Assessment Task 1.
- Students contribute to one *Discussion Topic*. Their contributions to the topic are worth 100% of Assessment Task 1.
- Students complete a Quiz. The Quiz is worth 100% of Assessment Task 1.
- Students complete a presentation in class. It is worth 100% of the Assessment Task. As no files will be submitted, you will use a *Standalone Grade Item*.

## You will need to:

- 1. <u>Create one *Grade Item*</u> and use the options described on page 3.
- 2. <u>Link a *Dropbox/Discussion/Quiz* with your new *Grade Item*</u>. If students perform their task in class and do not need to submit something electronically, you can skip this step.

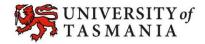

## Grade a single assessment task comprising one item

## Visual examples:

## IN MANAGE GRADES VIEW

**Note:** If you are using a 'Points' grading system, you will not see the *Weight* column.

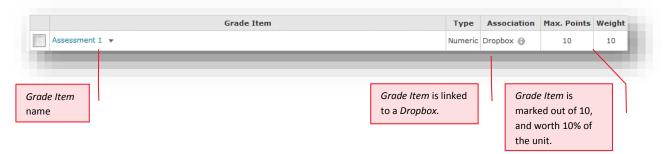

## **IN ENTER GRADES VIEW**

Note: In this example, the marker has chosen to see the Points, Weighted and Grade Scheme results for each student.

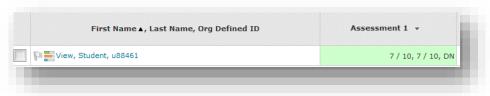

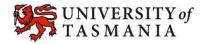

## Grade a single assessment task comprising one item

## Options to use when setting up your *Grade Item*:

## Do you want to mark out of 100 & have MyLO calculate the final grade based on the value (weighting) of the task?

#### IF YES:

- Type 100 into the Maximum Points field.
- Type the value of the assessment into the Weight field (e.g. if the assessment is worth 25% of the unit, type 25).

#### IF NO:

- Type the value of the assessment task into the Maximum Points field (e.g. if the assessment is worth 25% of the unit, type 25).
- If you're using a 'weighted' grading system, type the same value into the Weight field (e.g. 25).

## Do you want students to see their UTAS Grade (e.g. HD, DN...) or a Percentage?

#### **IF UTAS GRADE:**

 When choosing the Grade Scheme, select UTAS Grades from the drop-down list.

#### IF PERCENTAGE:

When choosing the Grade Scheme, select – Default Scheme – (Percentage) from the dropdown list (as the default, this should already be selected).

#### Do you want to mark using an electronic Rubric?

#### IF YES:

 Whether you attach the Rubric to the Grade Item will depend on the tool you are using for submission. Attach a Rubric to a Grade Item for most assessment types. If using a Dropbox, attach the Rubric to the Dropbox instead of to the Grade Item.

#### IF NO:

 There is no need to attach a Rubric to your Grade Item.

## Do you want to keep marks and/or feedback in draft until you are ready to publish the results to the *Grade Item*?

#### IF YES:

- When marking with a *Dropbox*, keep your marks in *Draft* and publish all student marks to the *Grades* tool in bulk
- If you are using a Quiz, ensure that the Submission View for your Quiz does not allow students to see their score and feedback. You can publish the results eon masse

#### IF NO:

There is no need to change any settings.

## Do you want students to be able to see their grade immediately after it is published to the Grade Item?

#### IF YES:

 Click Save and Close: the Grade Item is shown to students by default.

#### IF NO:

- Click on the Restrictions tab. Select either Hide this Grade Item (you can change this back to Grade Item is always visible when you're ready to reveal the results) OR check Grade Item is visible for a specific date range and create a Start Date.
- Be warned that some submission tools like Dropbox Folders and Quizzes may reveal a grade to students, even if the associated Grade Item is hidden. Click here for information about to hide grades in these tools.

## Do you want all students to be able to see this *Grade Item*?

#### IF YES:

Click Save and Close: the Grade Item is shown to all students by default.

#### IF NO:

Click on the *Restrictions* tab. Under *Release Conditions* click the *Create and Attach* buttons and create a restriction using the *Classlist* > *Group Enrolment* condition type to restrict to a particular cohort/group.

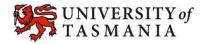

## **Examples**

- Students submit four items at different points, each to a separate *Dropbox*. Three submissions are each worth 10%. The fourth submission is worth 70% of Assessment Task 3.
- Students submit four items at different points during your unit, each to a separate *Dropbox*. Each submission is worth 25% of Assessment Task 3.
- Students complete 10 Quizzes. Each Quiz is worth 10% of Assessment Item 3.
- Students work in groups to create a Report. It is submitted to a group *Dropbox* and worth 70% of Assessment Item 3. Students then submit a personal reflection about the task to an individual *Dropbox*. This is worth 30% of Assessment Item 3.

## **Grading system and other requirements**

This method <u>requires the use of a weighted grading system</u>. When marking, you will need to record a *0* for students who have not submitted work.

#### You will need to:

- 1. <u>Create one Category</u> to represent the assessment task and use the options suggested on page 3.
- 2. <u>Create one *Grade Item* per assessment item</u> and use the options suggested on page 4. You must link each *Grade Item* to the *Category* that you have created.
- 3. <u>Link each *Dropbox/Discussion/Quiz* with one of your new *Grade Items*. If students perform a task in class and do not need to submit items electronically, you can skip this step.</u>

## When marking:

The *Category Subtotal* will calculate correctly only if you record a zero (0) for each un-submitted piece of work. Here are some instructions on how to mark un-submitted items with a 0 quickly.

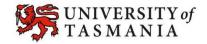

## Visual example:

## IN MANAGE GRADES VIEW

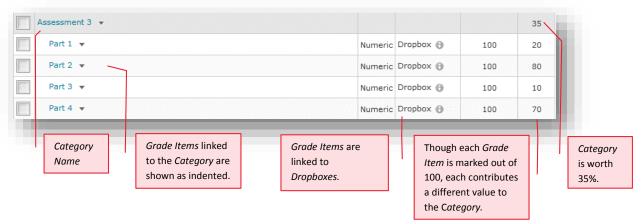

## **IN ENTER GRADES VIEW**

**Note:** In this example, the marker has chosen to see the *Points, Weighted* and *Grade Scheme* results for each student. The *Subtotal* shows the calculation of the students' overall mark for the assessment task.

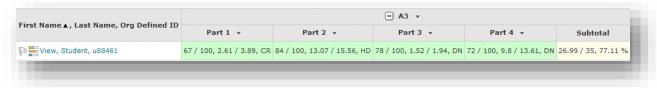

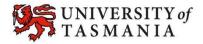

## Options to use when setting up your Category:

## Set the Weight of the Category

• Set the Category Weight to equal the value of the Assessment Task to the unit (e.g. if it is worth 35% of the unit, record 35 as the Weight).

## Do you want each Grade Item to contribute an equal value to the Assessment Task?

#### IF YES:

- In the Grading section, select Distribute weight evenly across all items. Do not enter anything into the Number of highest non-bonus items to drop for each user or the Number of lowest non-bonus items to drop for each user options. Leave them as 0.
- MyLO will evenly distribute the weight automatically as you link more *Grade Items* to the *Category*.

# IF NO (e.g. one item is worth 70% of the Assessment Task, while the others are worth 10% each):

- In the Grading section, select Manually assign weights to items in the Category.
- When you create the associated Grade Items, you will need to record a weighting for each item (out of 100).

## Do you want students to see their overall mark for the Category?

#### IF NO, OR YOU DON'T WANT THEM TO SEE IT UNTIL LATER:

- Ensure that the Display Options do not have the Weighted Grade option checked under Show. If it is checked, check the Override display options for this item option, then uncheck the Weighted Grade option.
- Alternatively, you could hide the Category by going to the Restrictions tab and selecting the Hide this category option. Note: this option will also hide all the Grade Items in the Category.

#### YES:

- Note: students will see only a Subtotal out of the Grade Items marked so far. This can be confusing for the student, as the subtotal accrues gradually as more Grade Items are marked. We recommend hiding the Category subtotal until all the Grade Items have been marked. See instructions in righthand column.
- In the *Display Options* area, check that the *Weighted grade* option is checked under *Show*.

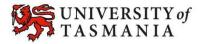

## Options to use when setting up each of your Grade Items:

#### Link your Grade Item to your Category

Select the name of the Category that you created from the Category dropdown menu.

# Do you want to mark out of 100 & have MyLO calculate the final grade based on the value (weighting) of the task?

- Type 100 into the Maximum Points field.
- Unless you instructed the Category to Distribute weight evenly across all items, you will need to specify a Weight for each Grade Item. For example, if your Category is worth 35% of the unit assessment and a Grade Item is worth 70% of that 35%, type 50 into the Weight field. In this case, the combined value of all the Grade Items in the Category must be 100%.

#### IF NO:

- Type your preferred score into the Maximum Points field.
- Unless you instructed the *Category* to *Distribute* weight evenly across all items, you will need to specify a Weight for each Grade Item. For example, if your Category is worth 35% of the unit assessment and a Grade Item is worth 70% of that 35%, type 70 into the Weight field. In this case, the combined value of all the Grade Items in the Category must be 100%.

#### Do you want students to see their UTAS Grade (e.g. HD, DN...) or a Percentage? **IF UTAS GRADE:** IF PERCENTAGE:

When choosing the Grade Scheme, select UTAS Grades from the drop-down list.

When choosing the Grade Scheme, select -Default Scheme – (Percentage) from the dropdown list (as the default, this is auto selected anyway).

#### Do you want to mark using an electronic Rubric?

#### IF YES:

Whether you attach the Rubric to the Grade Item will depend on the tool you are using for submission. Attach a Rubric to a Grade Item for most assessment types. If using a Dropbox, attach the Rubric to the Dropbox instead of to the Grade Item.

#### IF NO:

There is no need to attach a Rubric to your Grade Item.

#### Do you want students to be able to see their Grade immediately after it is published to the Grade Item?

Click Save and Close: the Grade Item is shown to students by default.

## IF NO:

- Click on the Restrictions tab. Select either Hide this Grade Item (you can change this back to Grade Item is always visible when you're ready to reveal the results) OR check Grade Item is visible for a specific date range and create a Start Date.
- Be warned that some submission tools like Dropbox Folders and Quizzes may reveal a grade to students, even if the associated *Grade Item* is hidden. Click here for information about to hide grades in these tools.

## Do you want all students to be able to see this Grade Item?

Click Save and Close: the Grade Item is shown to all students by default.

## IF NO:

Click on the Restrictions tab. Under Release Conditions click the Create and Attach buttons and create a restriction using the Classlist > Group Enrolment condition type to restrict to a particular cohort/group.

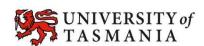

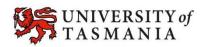

# Distance students and face-to-face students complete different items as part of the same assessment task

## Example

Students will deliver a presentation and then respond to questions from teachers and peers for an Assessment Task worth 35 marks. Face-to-face (F2F) students deliver their presentation and respond to questions in class. You will use a standalone *Grade Item* to provide F2F students with a grade and feedback. Distance students will pre-record a presentation. They will submit a copy to a *Dropbox* (worth 70%). You make the presentations available for viewing by linking to them to *Discussion Topic*. You will mark the *Discussion Topic* to assess how students respond to questions about their presentation (worth 30%).

## **Grading system and other requirements**

This method <u>requires the use of a weighted grading system</u>. See also the instructions for marking un-submitted and irrelevant items below.

## You will need to create:

- 1. <u>Create one Category</u> to represent the assessment task and use the options suggested on page 3.
- 2. <u>Create one *Grade Item* per assessment item</u> and use the options suggested on page 4. You must link each *Grade Item* to the *Category* that you have created.
- 3. <u>Link each *Dropbox/Discussion/Quiz* with one of your new *Grade Items*. If students perform a task in class and do not need to submit items electronically, you can skip this step.</u>

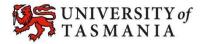

# Distance students and face-to-face students complete different items as part of the same assessment task

## Visual example:

#### IN MANAGE GRADES VIEW

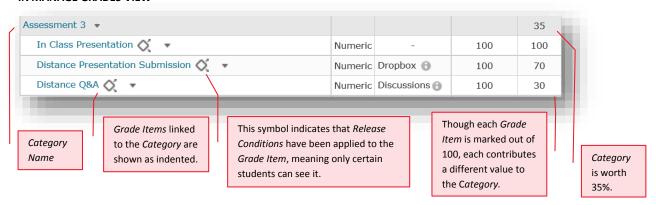

#### **IN ENTER GRADES VIEW**

Note: In this example, the marker has chosen to see the Points, Weighted and Grade Scheme results for each student.

The *Subtotal* shows the calculation of the students' overall mark for the assessment task. Note that grades have been recorded only for the *Distance Presentation* and *Distance Q&A*, as this student is studying by Distance.

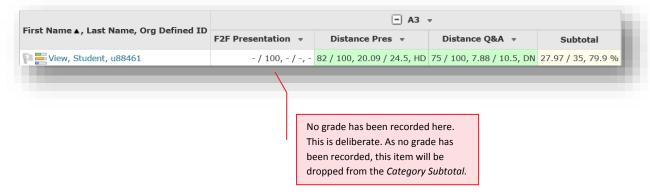

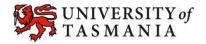

# Distance students and face-to-face students complete different items as part of the same assessment task

## Options to use when setting up your Category:

#### Set the Weight of the Category

• Set the Category Weight to equal the value of the Assessment Task to the unit (e.g. if it is worth 35% of the unit, record 35 as the Weight).

## Set the Grading option

- In the Grading section, select Manually assign weights to items in the Category.
- When you create the associated *Grade Items*, you will need to record a weighting for each item (out of 100).

#### Do you want students to see their overall mark for the Category?

#### IF NO, OR YOU DON'T WANT THEM TO SEE IT UNTIL LATER:

- Ensure that the Display Options do not have the Weighted Grade option checked under Show. If it is checked, check the Override display options for this item option, then uncheck the Weighted Grade option.
- Alternatively, you could hide the Category by going to the Restrictions tab and selecting the Hide this category option. Note: this option will also hide all the Grade Items in the Category.

#### YES:

- Note: students will see only a Subtotal out of the Grade Items marked so far. This can be confusing for the student, as the subtotal accrues gradually as more Grade Items are marked. We recommend hiding the Category subtotal until all the Grade Items have been marked. See instructions in righthand column.
- In the Display Options area, check that the Weighted grade option is checked under Show.

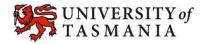

## Distance students and face-to-face students complete different items as part of the same assessment task

## Options to use when setting up your *Grade Items*:

#### Link your Grade Item to your Category

Select the name of the Category that you created from the Category dropdown menu.

## Do you want to mark out of 100 & have MyLO calculate the final grade based on the value (weighting) of the task?

- Type 100 into the Maximum Points field.
- You will need to specify a Weight for each Grade Item. The Weight should reflect the value (out of 100) that the item contributes to the Assessment Task for a specific cohort of students. So, if Distance students submit two pieces of work to separate *Dropboxes*, the first Dropbox might be linked with a Grade Item with a Weight of 70%, while the second is linked to a Grade Item with a Weight of 30%. If the Face to Face students submit to only one Dropbox, then the Grade Item linked to it would have a Weight of 100%. The combined value of all the Grade Items in the Category should be 200%.
- IF NO:
- Type your preferred score into the Maximum Points field.
- You will need to specify a Weight for each Grade Item. The Weight should reflect the value (out of 100) that the item contributes to the Assessment Task for a specific cohort of students. So, if Distance students submit two pieces of work to separate Dropboxes, the first Dropbox might be linked with a Grade Item with a Weight of 70%, while the second is linked to a Grade Item with a Weight of 30%. If the Face to Face students submit to only one *Dropbox*, then the *Grade Item* linked to it would have a Weight of 100%. The combined value of all the Grade Items in the Category should be 200%.

## Do you want students to see their UTAS Grade (e.g. HD, DN...) or a Percentage?

When choosing the Grade Scheme, select UTAS Grades

from the drop-down list.

#### IF PERCENTAGE:

When choosing the Grade Scheme, select – Default Scheme - (Percentage) from the dropdown list (as the default, this is auto selected anyway).

## Do you want to mark using an electronic Rubric? IF YES:

IF UTAS GRADE:

Whether you attach the Rubric to the Grade Item will depend on the tool you are using for submission. Attach a Rubric to a Grade Item for most assessment types. If using a Dropbox, attach the Rubric to the Dropbox instead of to the Grade Item.

#### IF NO:

There is no need to attach a Rubric to your Grade

## Do you want students to be able to see their Grade immediately after it is published to the Grade Item? IF YES:

Click Save and Close: the Grade Item is shown to students by default.

#### IF NO:

- Click on the Restrictions tab. Select either Hide this Grade Item (you can change this back to Grade Item is always visible when you're ready to reveal the results) OR check Grade Item is visible for a specific date range and create a Start Date.
- Be warned that some submission tools like Dropbox Folders and Quizzes may reveal a grade to students, even if the associated *Grade Item* is hidden. Click here for information about to hide grades in these tools.

#### Ensure that students only see the *Grade Items* that relate to them

Click on the Restrictions tab. Under Release Conditions click the Create and Attach buttons and create a restriction using the Classlist > Group Enrolment Condition Type to restrict to a particular cohort/group. You will need to use the Default Group Study Mode External group to release a Grade Item to distance students, or the Default Group Study Mode Internal group to release a Grade Item to face-to-face students.

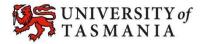

## When marking:

- Do not record a mark for items that a student does not need to submit.
- If a student fails to submit an item that they are expected to complete, record a 0 as their grade.

In the example below, Tam is studying F2F, while View Student is studying by Distance. Tam has received a mark of 67/100 for the presentation she delivered in class. No marks need to be recorded for the other tasks, as the *F2F Presentation* is worth 100% of Assessment 3 (*A3*) for F2F students.

View Student, on the other hand, failed to participate in the *Distance Q&A* required of Distance students. To account for this, a 0 mark was recorded for this task, bringing down the student's overall mark (*Subtotal*) for the assessment task accordingly.

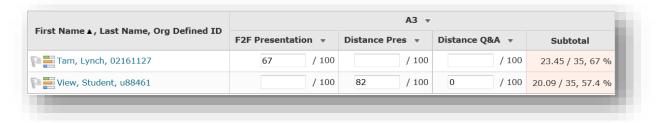

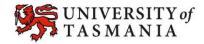

## **Example**

Students must deliver a presentation for one assessment task. The task is worth 20% of the unit assessment. Students may deliver their presentation at a nominated tutorial time between weeks 5 and 10 of semester. You decide to make students submit their presentation plan/slides to a *Dropbox* the day prior to their scheduled presentation session. You will provide feedback to students and record their mark via the *Dropbox* folder. The issue you need to resolve here is different due dates for different students.

## **Options**

You have three options in this scenario:

- 1. Create a *Dropbox* with no *Start*, *Due* or *End Date* restrictions and link it to a single *Grade Item* (see *Grade a single assessment task comprising one item*). A date will be recorded against each student's submission, but overdue submissions will not be flagged as late.
- 2. Place students in presentation groups (based on their presentation delivery date) using the Groups tool. Create one Dropbox and associate a Grade Item (see Grade a single assessment task comprising one item) Use the Dropbox Restrictions to add a Special Access condition for each presentation group. The Special Access condition will need to specify a Due date unique to that group. Students will see the due date specified by their Special Access condition. Their submission will be flagged as late if the fail to submit before the due date set as their Special Access condition.
- 3. This is the most complex option. Place students in presentation groups (based on their submission date) <u>using the *Groups* tool</u>. <u>Create a unique *Dropbox* folder</u> for each presentation group. You will also need to <u>create a new *Grade Item*</u> to attach to each *Dropbox*. You may wish to restrict access to each *Dropbox* and *Grade Item* according to *Group* membership <u>by using Release Conditions</u>.

The remainder of this section assumes that you have chosen option 3. If you have chosen options 1 or 2, refer to the instructions for *Grade a single assessment task comprising one item*.

## **Grading system and other requirements**

This method requires the <u>use of a weighted grading system</u> and the use of a special marking method (refer to page 6).

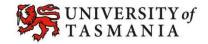

## You will need:

- 1. <u>Create one Category</u> to represent the assessment task and use the options suggested on page 4.
- 2. <u>Create one *Grade Item* per *Dropbox*</u> and use the options suggested on page 5. You must link each *Grade Item* to the *Category* that you have created.
- 3. Create one *Dropbox* for each presentation group. You must <u>link each *Dropbox* with one of the *Grade Items* that you have created.</u>

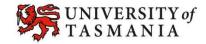

## Visual example:

#### IN MANAGE GRADES VIEW

**Note:** Note that each *Grade Item* is worth 100%, as students will only have to deliver their presentation during only one of the nominated weeks.

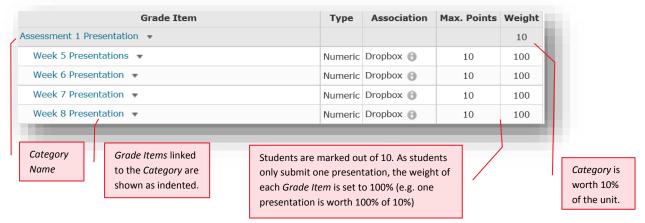

#### **IN ENTER GRADES VIEW**

**Note:** In this example, the marker has chosen to see the *Points, Weighted* and *Grade Scheme* results for each student. The *Subtotal* shows the calculation of the students' overall mark for the assessment task.

Note that each student only has a grade recorded in only <u>one</u> *Grade Item* column. All other columns are left empty for that student (e.g. no grade is recorded).

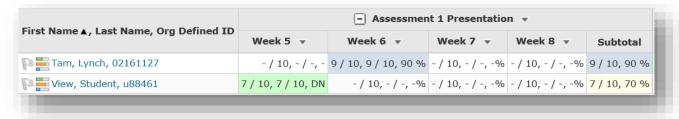

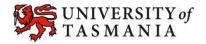

## Options to use when setting up your Category:

## Set the weight of the Category

• Set the *Category Weight* to equal the value of the Assessment Task to the unit (e.g. if it is worth 35% of the unit, record 35 as the *Weight*).

#### Set the **Grading** option

- In the Grading section, select Manually assign weights to items in the Category.
- When you create the associated Grade Items, you will need to record a weighting for each item (out of 100).

## Do you want students to see their overall mark for the Category?

#### IF NO, OR YOU DON'T WANT THEM TO SEE IT UNTIL LATER:

- Ensure that the Display Options do not have the Weighted Grade option checked under Show. If it is checked, check the Override display options for this item option, then uncheck the Weighted Grade option.
- Alternatively, you could hide the Category by going to the Restrictions tab and selecting the Hide this category option. Note: this option will also hide all the Grade Items in the Category.

#### YES:

- Note: students will see only a Subtotal out of the Grade Items marked so far. This can be confusing for the student, as the subtotal accrues gradually as more Grade Items are marked. We recommend hiding the Category subtotal until all the Grade Items have been marked. See instructions in righthand column.
- In the Display Options area, check that the Weighted grade option is checked under Show.

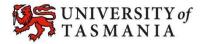

## Options to use when setting up your *Grade Items*:

## Link your Grade Item to your Category

• Select the name of the Category that you created from the Category drop-down menu.

## Do you want to mark out of 100 & have MyLO calculate the final grade based on the value (weighting) of the task?

#### IF YFS:

Type 100 into the Maximum Points field.

#### IF NO:

 Type your preferred score into the Maximum Points field.

## Do students only need to deliver one presentation, or several?

#### IF ONE PRESENTATION:

• Type 100 into the Weight field of each Grade Item.

#### IF SEVERAL PRESENTATIONS:

- If students need to deliver two presentations, type 50 into the Weight field.
- If they need to deliver three presentations, type 33.3333333333333333 into the Weight field etc.

## Do you want students to see their UTAS Grade (e.g. HD, DN...) or a Percentage?

#### **IF UTAS GRADE:**

 When choosing the Grade Scheme, select UTAS Grades from the drop-down list.

#### IF PERCENTAGE:

When choosing the Grade Scheme, select –
 Default Scheme – (Percentage) from the dropdown list (as the default, this is auto selected
anyway).

## Do you want to mark using an electronic Rubric?

#### IF YES:

 Whether you attach the Rubric to the Grade Item will depend on the tool you are using for submission. Attach a Rubric to a Grade Item for most assessment types. If using a Dropbox, attach the Rubric to the Dropbox instead of to the Grade Item.

#### IF NO:

 There is no need to attach a Rubric to your Grade Item.

## Do you want students to be able to see their *Grade* immediately after it is published to the *Grade Item*?

## IF YES:

 Click Save and Close: the Grade Item is shown to students by default.

#### IF NO:

- Click on the Restrictions tab. Select either Hide this Grade Item (you can change this back to Grade Item is always visible when you're ready to reveal the results) OR check Grade Item is visible for a specific date range and create a Start Date.
- Be warned that some submission tools like Dropbox Folders and Quizzes may reveal a grade to students, even if the associated Grade Item is hidden. Click here for information about to hide grades in these tools.

## Ensure that students see only the Grade Items that relate to them

Click on the *Restrictions* tab. Under *Release Conditions* click the *Create and Attach* buttons and create a restriction using the *Classlist* > *Group Enrolment Condition Type* to restrict to a particular cohort/group. You will need to use the *Default Group Study Mode External* group to release a *Grade Item* to distance students, or the *Default Group Study Mode Internal* group to release a *Grade Item* to face-to-face students.

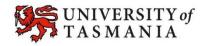

## When marking:

You will need to do the following:

- Record marks only for those *Grade Items* that the student needs to complete. Leave the other *Grade* Items unmarked. For example, if Tam needs to deliver only one presentation, and delivers it during *Week 6*, record a mark for her only in the *Week 6 Grade Item*.
- If a student fails to submit an item that they are expected to complete, record a *0* as their grade. For example, View Student failed to deliver their presentation for *Week 5* and has therefore received *0* for this assessment task.

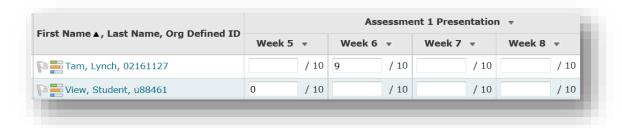

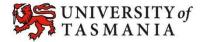

# Students submit several items. Only a select number of these items will count towards the final grade for the assessment task

## **Examples**

- Each week, students complete a *Quiz* as preparation for class. There are 12 *Quizzes*. The two lowest scores are dropped, so that the 10 remaining *Quizzes* contribute 10% each towards Assessment Task 2, worth a total of 10 marks.
- You wish to monitor student participation. Each week, a score is recorded for each student in a standalone *Grade Item*. The five highest scoring *Grade Items* are calculated to form the final grade for Assessment Task 2, worth a total of 10 marks.

## **Grading system and other requirements**

This method requires the <u>use of a **weighted** grading system</u>. When marking, you will need to record '0' as the grade for any un-submitted *Quizzes* or to represent non-attendance/lack of participation. Once the students have completed their final task, you will need to make a slight alteration to the *Category* settings so that the *Category* 'drops' the required number of *Grade Items*.

#### You will need to:

- 1. <u>Create one Category</u> to represent the assessment task and use the options suggested on page 3.
- 2. <u>Create one *Grade Item* per task</u>, either standalone (for participation marking) or to be linked to a tool like a *Quiz*. Use the options suggested on page 4. You must link each *Grade Item* to the *Category* that you have created.
- 3. <u>Link each Quiz (where relevant) with one of your new Grade Items</u>. Note that you can skip this step if you have created *Standalone Grade Items*.

## When marking:

The *Category Subtotal* will calculate correctly only if you record a zero (0) for each un-submitted piece of work. Here are some instructions on how to mark un-submitted items with a 0 quickly.

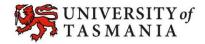

# Students submit several items. Only a select number of these items will count towards the final grade for the assessment task

## Visual example:

#### IN MANAGE GRADES VIEW

**Note:** Each *Grade* Item is set up to be worth 6 marks, as each *Quiz* tallies to a total possible score of 6. Note that each *Grade Item* is worth 8.3%, of the 10 marks available in the *Category*. Note that MyLO will convert this to 10% when you change the settings to drop the two lowest grades; however, you will not see this change reflected in the *Manage Grades* view.

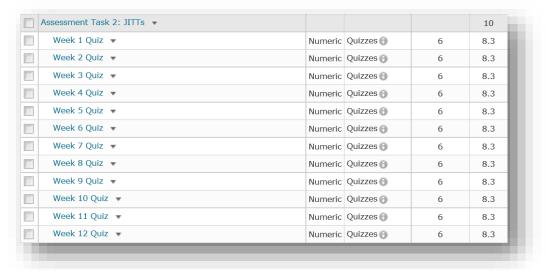

#### IN ENTER GRADES VIEW

**Note:** In this example, the marker has chosen to see the *Points, Weighted* and *Grade Scheme* (percentage) results for each student. Note that a grade is recorded for every student, including a *0*, where necessary, to indicate any incidences of noncompletion. In this first example, the *Subtotal* shows the calculation of the students' overall mark for all 12 *Grade Items*. The image has been spliced to fit it on the page.

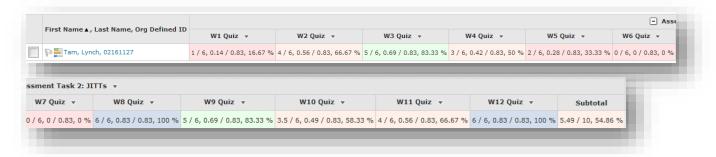

In this example, the *Category* settings have been changed to 'drop' the lowest 2 grades. Note that the *Subtotal* has changed from the *Subtotal* seen in the first image. Dropped *Grade Items* are indicated by an exclamation mark.

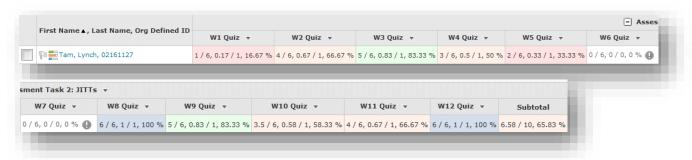

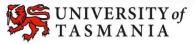

# Students submit several items. Only a select number of these items will count towards the final grade for the assessment task

## Options to use when setting up your Category:

#### Set the weight of the Category

• Set the Category Weight to equal the value of the Assessment Task to the unit (e.g. if it is worth 35% of the unit, record 35 as the Weight).

## Set grade Distribution options

• In the Grading section, select the Distribute weight evenly across all items option.

#### Do you want students to see their overall mark for the Category?

#### IF NO, OR YOU DON'T WANT THEM TO SEE IT UNTIL LATER:

- Ensure that the Display Options do not have the Weighted Grade option checked under Show. If it is checked, check the Override display options for this item option, then uncheck the Weighted Grade option.
- Alternatively, you could hide the Category by going to the Restrictions tab and selecting the Hide this category option. Note: this option will also hide all the Grade Items in the Category.

#### YES:

- Note: students will see only a Subtotal out of the Grade Items marked so far. This can be confusing for the student, as the subtotal accrues gradually as more Grade Items are marked. We recommend hiding the Category subtotal until all the Grade Items have been marked. See instructions in righthand column.
- In the Display Options area, check that the Weighted grade option is checked under Show.

#### After all Grade Items are marked, instruct MyLO to drop the correct number of Items from the Category

- In the *Grading* section, under the *Distribute weight evenly across all items* option, you will need to record a number in front of <a href="either">either</a> the *Number of highest non-bonus items to drop for each user* option (to drop a select number of items with the highest scores) OR *Number of lowest non-bonus items to drop for each user* (to drop a select number of items with the lowest scores) options.
- For example, if you have 12 *Grade items* and want only the ten highest scores to count towards the Assessment Task, record 2 in the field next to the *Number of lowest non-bonus items to drop for each* option, like so:

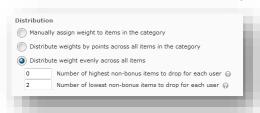

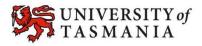

## Students submit several items. Only a select number of these items will count towards the final grade for the assessment task

## Options to use when setting up your Grade Items:

## Do you want to mark out of 100 & have MyLO calculate the final grade based on the value (weighting) of the item? IF YES:

- Type 100 into the Maximum Points field.
- There is no need to set a Weight MyLO will do this for

#### IF NO:

- Type your preferred score into the Maximum Points field.
- There is no need to set a Weight MyLO will do this for you.

## Do you want students to see their UTAS Grade (e.g. HD, DN...) or a Percentage?

#### IF UTAS GRADE:

When choosing the Grade Scheme, select UTAS Grades from the drop-down list.

#### IF PERCENTAGE:

When choosing the Grade Scheme, select -Default Scheme - (Percentage) from the dropdown list (as the default, this is auto selected

# Do you want students to be able to see their Grade immediately after it is published to the Grade Item?

Click Save and Close: the Grade Item is shown to students by default.

- Click on the Restrictions tab. Select either Hide this Grade Item (you can change this back to Grade Item is always visible when you're ready to reveal the results) OR check Grade Item is visible for a specific date range and create a Start Date.
- Be warned that some submission tools like Dropbox Folders and Quizzes may reveal a grade to students, even if the associated *Grade Item* is hidden. Click here for information about to hide grades in these tools.

## Ensure that students see only the Grade Items that relate to them

Click on the Restrictions tab. Under Release Conditions click the Create and Attach buttons and create a restriction using the Classlist > Group Enrolment Condition Type to restrict to a particular cohort/group. You will need to use the Default Group Study Mode External group to release a Grade Item to distance students, or the Default Group Study Mode Internal group to release a Grade Item to face-to-face students.

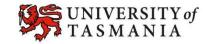

#### **Examples**

- You/your tutors monitor students' participation in weekly tutorials and workshops.
   Participation is not assessable; however, you wish to collect data about participation to inform the ongoing development of your unit.
- You/your tutors monitor students' participation in weekly tutorials and workshops for assessment purposes. You would prefer to make a judgement about a student's participation overall (rather than have MyLO calculate a score automatically), and record a mark based on your judgement.

#### **Grading system and other requirements**

This method requires the <u>use of a weighted grading system</u>. You will need to develop your own scoring system for tracking student participation. For example, a simple system might be as follows:

- 0 indicates non-attendance;
- 1 indicates attendance but minimal participation;
- 2 indicates a reasonable level of participation; and
- 3 indicates a high level of participation.

Your *Category* will initially need to be assigned a weighting (e.g. if participation is worth 10% of the unit, assign a *Weight* of 10). This will allow you to track how students perform over time using the *Category Subtotal*. This weighting is changed to 0% later in the unit, so that it does not impact on the *Final Calculated Grade*. If you wish to track participation, we suggest that you export the *Category* and *Subtotal* to an Excel spreadsheet **before** you change the *Category weight* to 0. This way, you will retain a record of the *Subtotal*. If you wish to manually generate a final overall participation mark for assessment purposes, you should <u>create a *Standalone Grade Item*</u> and record grades into it **before** you change the *Category weight* to 0.

When marking, you will need to <u>record 0 as the grade for any un-submitted Quizzes or to represent</u> non-attendance/lack of participation.

### You will need to:

- 1. <u>Create one Category</u> to represent the assessment task (if participation is assessable) to organise your weekly items. Use the options suggested on page 4.
- 2. <u>Create one Grade Item for each week</u>. Use the options suggested on page 5. You must link each *Grade Item* to the *Category* that you have created.
- 3. If you wish to manually generate an overall grade for the assessment task, we suggest creating another standalone Grade Item that is not linked to the Category you have created. Weight the Grade Item accordingly (e.g. if the assessment is worth 10%, record 10 as the weight). Use the options suggested on page 6.

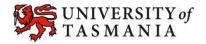

## Visual example:

#### IN MANAGE GRADES VIEW

This example demonstrates a system used to track participation only. The category will calculate a *Subtotal*. In this image, all *items* are hidden from students.

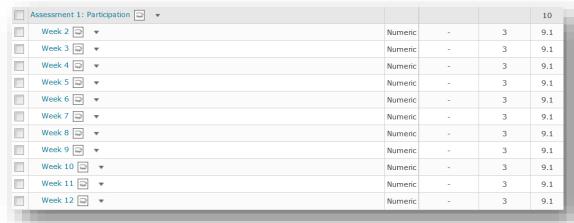

Once the tracking of participation has ended, an overall score is manually generated and recorded in a *Standalone Grade Item* (named *Participation Grade Overall*). Note that this is not part of the *Assessment 1: Participation Category*. The value of the *Category* is changed to 0%, as the *Standalone Grade Item* is now worth 10% in its place.

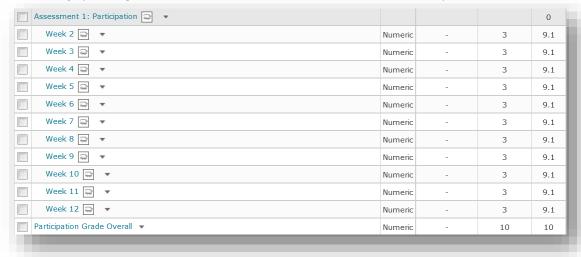

#### IN ENTER GRADES VIEW

**Note:** In this example, the marker has chosen to see the *Points, Weighted* and *Grade Scheme* (percentage) results for each student. This image shows the student's results prior to inclusion of the *Participation Grade Overall* item.

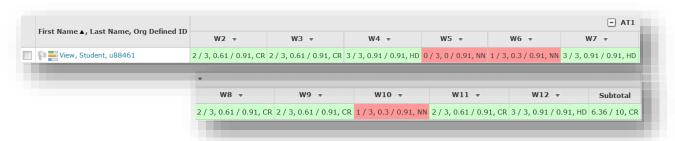

This example shows the *Participation Grade Overall* item. Note how the *Subtotal* for the *Category* has changed now that the *Category* weight has been changed to 0%.

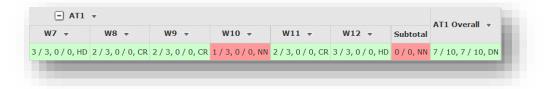

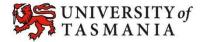

#### Options to use when setting up your Category:

#### Set weighting

#### TO BEGIN WITH:

- If you are tracking only attendance, record a weight of your choice. You will change it to 0% later.
- If you are tracking attendance for assessment purposes, record the value of the assessment task as the weight.
   You will change it to 0% later.

# AFTER YOU HAVE EXPORTED THE CATEGORY/RECORDED AN OVERALL GRADE MANUALLY

 You will need to change the Category Weight to 0.

#### Set grade Distribution options

• In the Grading section, select the Distribute weight evenly across all items option.

#### Do you want students to see their overall mark for the Category?

#### IF NO, OR YOU DON'T WANT THEM TO SEE IT UNTIL LATER:

- Ensure that the Display Options do not have the Weighted Grade option checked under Show. If it is checked, check the Override display options for this item option, then uncheck the Weighted Grade option.
- Alternatively, you could hide the Category by going to the Restrictions tab and selecting the Hide this category option. Note: this option will also hide all the Grade Items in the Category.

#### YFS:

- Note: students will see only a Subtotal out of the Grade Items marked so far. This can be confusing for the student, as the subtotal accrues gradually as more Grade Items are marked. We recommend hiding the Category subtotal until all the Grade Items have been marked. See instructions in right hand column.
- In the Display Options area, check that the Weighted grade option is checked under Show.

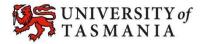

### Options to use when setting up your Participation Grade Items:

#### Link your Grade Items with the Category you have created.

• Select the *Category* you have created using the *Category* drop-down menu.

#### Record a score for each item.

Type the maximum score (e.g. 3) into the Maximum Points field.

#### Do you want students to see their UTAS Grade (e.g. HD, DN...) or a Percentage?

#### IF UTAS GRADE:

 When choosing the Grade Scheme, select UTAS Grades from the drop-down list.

#### IF UTAS GRADE:

 When choosing the Grade Scheme, select UTAS Grades from the drop-down list.

## Do you want students to be able to see their Grade immediately after it is published to the Grade Item?

#### IF YES:

 Click Save and Close: the Grade Item is shown to students by default.

#### IF NO:

 Go to the Restrictions tab and select the Hide this grade item option.

# Do you want all students to be able to see this *Grade Item*? IF YES:

Click Save and Close: the Grade Item is shown to all students by default.

#### IF NO:

Click on the *Restrictions* tab. Under *Release Conditions* click the *Create and Attach* buttons and create a restriction using the *Classlist* > *Group Enrolment* condition type to restrict to a particular cohort/group.

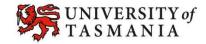

# Options to use when setting up a *Standalone Grade Item* to manually record an overall *Participation Grade*:

| Do you want to mark out of 100 & have MyLO calculate the final grade based on the value (weighting) of the item?                                                    |                                                                                                    |
|----------------------------------------------------------------------------------------------------|----------------------------------------------------------------------------------------------------|
| IF YES:                                                                                                    | IF NO:                                                                                                    |
| Type 100 into the Maximum Points field.                                                                                                    | Type your preferred score into the Maximum     Points field.                                                                                                    |
| Set the weighting                                                                                                    |                                                                                                    |
| • Set the weighting to match the value of the associated assessment task. So, if the Assessment Task for participation is worth 10%, record 10 in the Weight field. |                                                                                                    |
| Do you want students to see their UTAS Grade (e.g. HD, DN) or a Percentage?                                                                                         |                                                                                                    |
| IF UTAS GRADE:                                                                                                    | IF PERCENTAGE:                                                                                                    |
| <ul> <li>When choosing the Grade Scheme, select UTAS Grades<br/>from the drop-down list.</li> </ul>                                                                 | When choosing the <i>Grade Scheme</i> , select <i>Percentage</i> from the drop-down list.                                                                                                    |
| Do you want students to be able to see their Grade immediately after it is published to the Grade Item?                                                             |                                                                                                    |
| IF YES:                                                                                                    | IF NO:                                                                                                    |
| <ul> <li>Click Save and Close: the Grade Item is shown to<br/>students by default.</li> </ul>                                                                       | Go to the <i>Restrictions</i> tab and select the <i>Hide this grade item</i> option.                                                                                                    |
| Do you want all students to be able to see this Grade Item?                                                                                                    |                                                                                                    |
| IF YES:                                                                                                    | IF NO:                                                                                                    |
| Click Save and Close: the Grade Item is shown to all students by default.                                                                                           | Click on the Restrictions tab. Under Release Conditions click the Create and Attach buttons and create a restriction using the Classlist > Group Enrolment condition type to restrict to a particular cohort/group. |

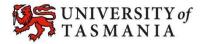

# Create a Category: Basics

These instructions show you how to create a *Category*. Categories are not required, but they can be very useful. If you're unsure whether you need to use *Categories*, check out these *Solutions to common grading scenarios*.

- Open the *Grades* tool. Select the Manage Grades tab.
- 2. Click on the *New* button, then select *Category*.
- Give your Category a Name. This is the name that students will see in their view of the Grades tool.
- 4. You can give your Category a Short Name. This helps keep your columns narrow in the Enter Grades (spreadsheet style) view of the Grades tool. If you don't fill in this field, the Name will be used instead.
- 5. It is possible to give your *Category* a description (optional). You may need to click the *Show Description* link to see it. Check the *Allow users* to view description option if you want your students to see the description when they visit the *Grades* tool.

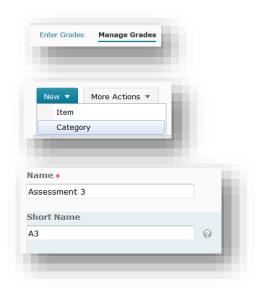

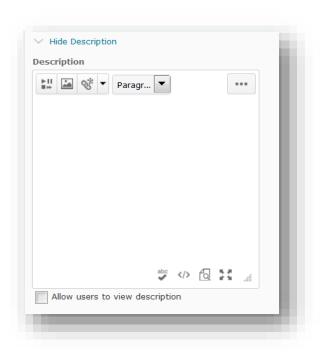

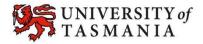

6. The *Grading* section gives you several options, which are explained in these *Solutions to common grading scenarios*.

- 7. If you need to hide this *Category* from students (at least initially), click on the *Restrictions* tab (by default, students can see the *Category* as soon as it is created). Otherwise, skip steps 7 and 8.
- 8. Here you can choose whether the Category is visible. You can choose a date and time that it becomes visible (Category is visible for a specific date range) or choose Hide this category until you are ready to reveal it. You can also Create and Attach a Release Condition so that only certain students see it (e.g. students in the External Study Mode group).
- When you're finished, click the Save and Close button (bottom of the screen). You can edit the Category by clicking the small down arrow next to it and choosing Edit Grade Item.

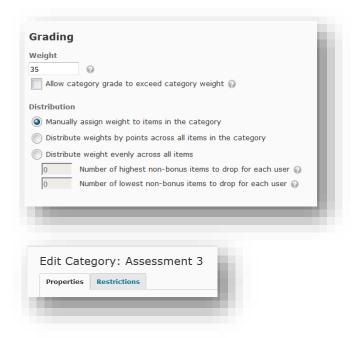

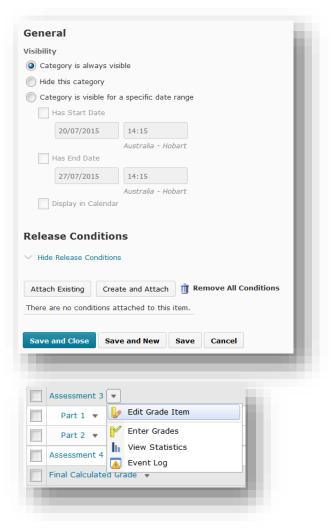

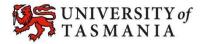

### Create a Grade Item: Basics

These instructions show you how to create a *Grade Item*.

- 1. Open the *Grades* tool. Select the *Manage Grades* tab.
- 2. Click on the *New* button, then select *Item*.
- 3. You will now be prompted to Choose a Grade Item type. Choose the Numeric type by clicking on the Numeric link.
- 4. Give your *Grade Item* a *Name*. This is the name that students will see in their view of the *Grades* tool.
- You can give your Grade Item a
   Short Name. This helps keep your
   columns narrow in the Enter Grades
   (spreadsheet style) view of the
   Grades tool. If you don't fill in this
   field, the Name will be used
   instead.
- 6. If you need to link this *Grade item* with a *Category*, select the appropriate *Category* from the *Category* drop-down menu. If you're not sure whether to use *Categories*, check these *Solutions to common grading scenarios*.

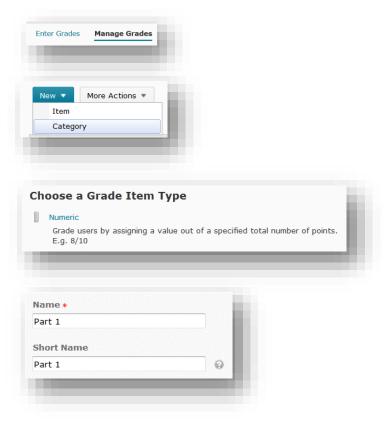

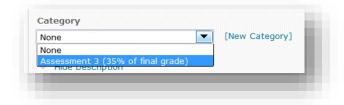

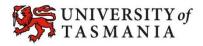

7. It is possible to give your *Grade Item* a description (optional). You may need to click the *Show Description* link to see it. Check the *Allow users to view description* option if you want your students to see the description when they visit the *Grades* tool.

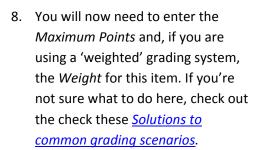

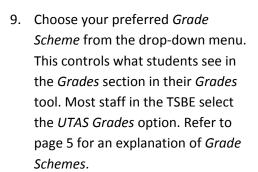

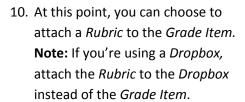

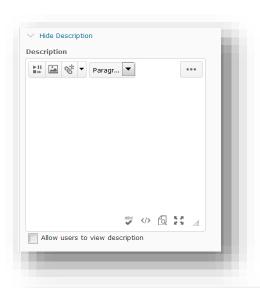

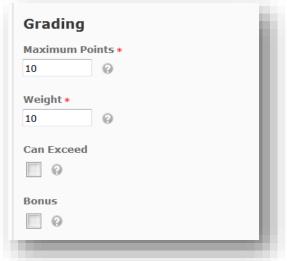

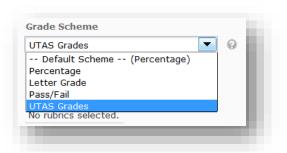

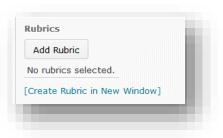

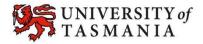

11. You can choose to override the default display options here (by checking the *Override display options for this item* option), if you need to.

- 12. If you need to hide this *Grade Item* from students (at least initially), click on the *Restrictions* tab (by default, students can see the *Grade Item* as soon as it is created).

  Otherwise, skip steps 7 and 8.
- 13. Here you can choose whether the *Grade Item* is visible to students. You can choose a date and time that it becomes visible (*Grade Item is visible for a specific date range*) **or** choose *Hide this grade item* until you are ready to reveal it. You can also *Create and Attach* a *Release Condition* so that only certain students see it (e.g. students in the *External Study Mode* group).

14. To finish, click the *Save and Close* button (bottom of the screen). You can edit the *Grade Item* by clicking the small down arrow next to it and choosing *Edit Grade Item*.

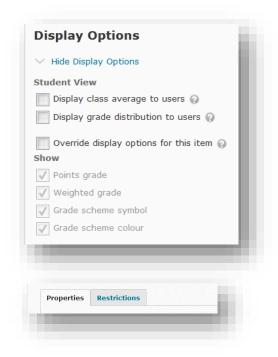

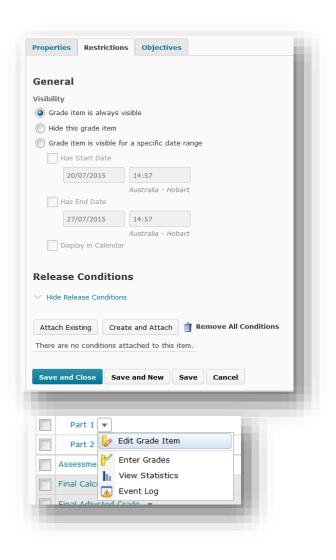

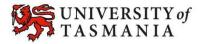

# Link a Dropbox/Quiz/Discussion to a Grade Item

- Before you start, write down the Name of the Grade Item and the Maximum Score recorded for the Grade Item.
- 2. Locate the *Dropbox folder*, *Quiz* or *Discussion Topic* you want to associate with the *Grade Item*. You should see a small arrow (pointing downwards) next to the name of the item. Click on the arrow and choose *Edit Folder/Edit/Edit Topic* from the menu.
- 3. If you're editing a *Dropbox folder*, go to the *Properties* tab. If you're editing a *Quiz* or *Discussion Topic*, click on the *Assessment* tab.
- 4. Look for the *Grade Item* option. Use the drop-down menu to select the desired *Grade Item*.
- 5. If you are using a *Dropbox folder* or a *Discussion Topic*, enter an *Out of /Score Out Of* score. This should match the *Maximum Points* score that you recorded for the associated *Grade Item*. Skip *Step 6*.

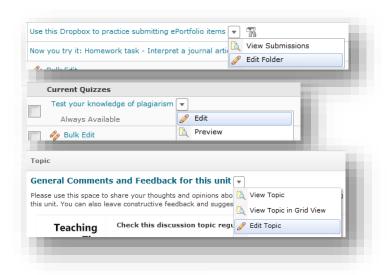

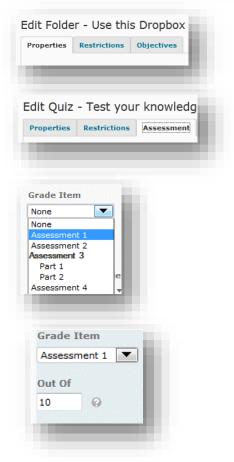

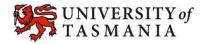

6. If you are setting up a *Quiz*, you will need to decide whether or not the *Quiz* will send students' scores to the *Grades* tool automatically.

Remember: if your *Grade Item* is hidden, students won't be able to see their scores there anyway.

However, you must also ensure that the *Quiz's* default *Submission View* is set up to not show scores.

If all your *Quiz* questions can be auto-marked, check **both** the *Allow* automatic export to grades and the *Allow* attempt to be set as graded immediately upon completion options. For this to work, the *Quiz* questions must be *Multiple Choice*, *Matching*, *True/False*, *Ordering* or *Fill in the Blanks* question types.

If you have included *Long Answer* or *Short Answer* type questions, you will need to mark these manually and publish the results to *Grades* when you are ready. Check only the *Allow attempt to be set as graded immediately upon completion* option.

7. Once you have finished associating your *Dropbox folder*, *Quiz or Discussion Topic* with your *Grade Item*, scroll to the bottom of the screen and click the *Save and Close* button.

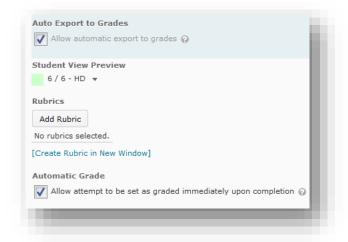

# Quickly grade un-submitted work as $\theta$

- 1. First, mark submitted work as normal, using your preferred method.
- 2. Go to *Grades*. Locate the *Grade Item* you wish to record scores against. Click the drop-down arrow next to the *Grade Item* name. Select the *Grade All* option.

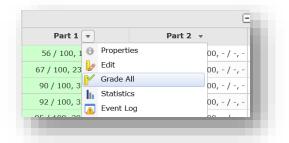

3. Scroll down until you see a table with students' names and grades. To avoid having to continually change pages, adjust the *per page* option (found at the bottom right of the screen) to the maximum number (200).

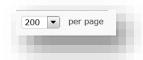

4. If the small arrow pictured next in the *Grade* column header is pointing downwards, click on it. The arrow will then turn upwards and force ungraded items (empty items) to the top of the list.

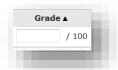

5. Record a zero (0) in each empty grade field. When you're done, click on the *Save and Close* button (bottom left of the screen).

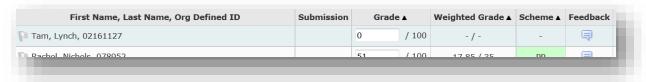

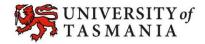

# Export Grades to an Excel spreadsheet

You can export *Grades* to an Excel spreadsheet at any time.

- In Grades, ensure that you have the Enter Grades tab selected, then click on the Export button.
- 2. First, choose who you want to include in your *Grades* export. If you want a record of the entire class, choose *All Users*. For a specific *Group*, select *Groups*, click the *Apply* button, then choose a *Group*. Click the *Apply* button again.
- 3. Now choose how you want to view students and their *Grades*. Check any options that you want included in your spreadsheet. **Note:** Different *Grade Values* are represented in different columns. So, if you choose all three, you will see three columns representing one *Grade Item* in your spreadsheet.

- 4. Now choose the *Grade Categories* and *Items* you wish to export. You can select everything by clicking the checkbox at the very top of the list. Otherwise, select the ones you want by checking the box next to them. **Tip:** checking a *Category*, will automatically select all the *Grade Items* and *Subtotals* associated with it. You can then un-check any *Items* you don't wish to include.
- 5. When you're ready, click the *Export to Excel* button.

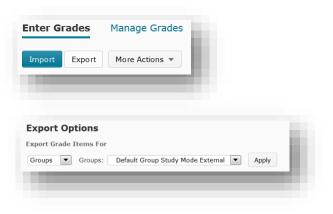

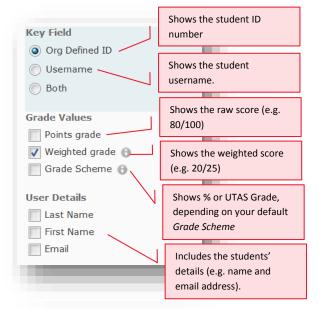

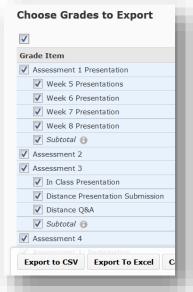

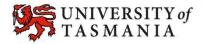

# Publish final assessment marks to the *Grades* tool, without releasing the marks and feedback to students

UTAS requires that academics do not release students' final assessment task marks on MyLO until after the exam period and release of formal grades by the University. You can still mark students' final assessment piece online, but you will need to ensure that students cannot see the marks or feedback associated with their final assessment.

 Check that final assessment items are hidden. Go to the Manage Grades tab.
 Check that a closed eye icon appears next to each of the Categories/Grade Items related to the final assessment task. These indicate that a Category or Item is hidden.

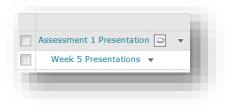

To hide a *Category* or *Item*, click the dropdown arrow next to it and select *Edit Grade Item*. Go straight to the *Restrictions* tab, select the *Hide this grade item/Hide this category* option, and click on the *Save and Close* button.

You must hide the associated *Categories* and *Grade Items* **before** you publish to the *Grades* tool (e.g. from a *Dropbox* or *Quiz*), or before you start manually entering grades into a *Standalone Grade Item*.

 Grades and feedback can be seen in Dropbox Folders and Quizzes. You will need to check that Grades will not be seen in the tool used for your assessment task before you publish to the Grades tool.

For a Quiz: Choose to Edit the Quiz. Go straight to the Submission Views tab.

Delete any Additional Views by clicking the Delete icon (garbage bin) that appears beneath them.

Next, click on the *Default View* link (back towards the top of the page).

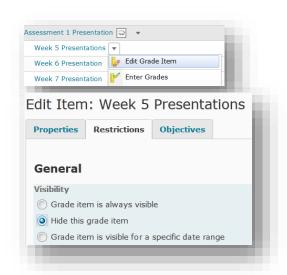

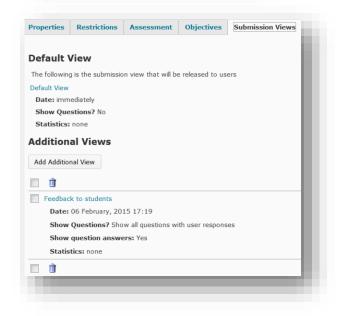

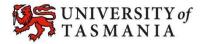

Under *View Details*, ensure that the *No* option is checked. Also check that the *Show attempt score and overall attempt score* options are unchecked.

Click the *Save* button, then click *Save and Close* button.

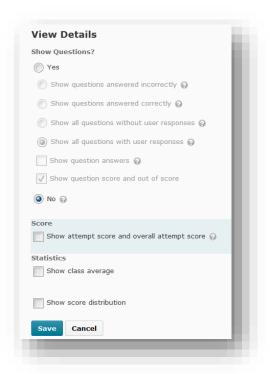

**For a** *Dropbox Folder***:** choose to *Edit Folder*, then jump straight to the *Restrictions* tab.

Under *Release Conditions*, remove any existing *Release Conditions* by clicking on the *Remove all conditions* icon (garbage bin). A strikethrough will appear through any removed conditions.

Now click on the *Create and Attach* button. A pop-up window will open. Select *Role in Current Org Unit* from the *Condition Type* drop-down menu. Under *Condition Details*, select *Not Enrolled As* from the *Criteria* drop-down menu. Select *Student* from the *Role* menu and click *Create*.

Back on the main screen, ensure that the *All conditions must be met* option is selected, then click on the *Save and Close* button.

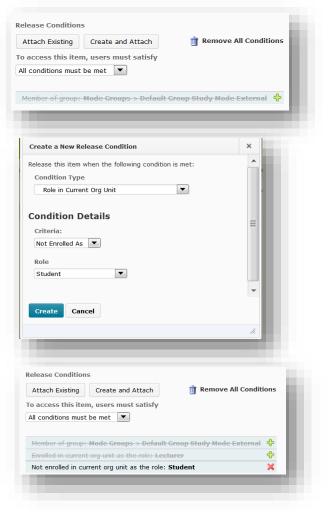

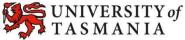

## Release internal Grade to students

If you have scheduled an examination as the final assessment piece for your unit, you may wish to release students' internal grade; that is, the grade that they have achieved to date. You can do this using the *Final Calculated Grade* tool.

- 1. In *Grades*, select the *Settings* option. Select the *Calculation Options* tab.
- Scroll down until you see the Final Grade Released option. Ensure that the Calculated Final Grade is selected. Click the Save button at the bottom of the screen.
- Scroll down until you see the Final Calculated Grade item. Click on the dropdown arrow next to Final Calculated Grade and select the Edit Grade Item option.
- 4. You may wish to change the *Name* to something that students will understand.
- 5. Scroll down until you see the *Display Options*. Under *Student View*, check that *Grade Scheme Symbol* is selected. If you want students to know their mark out of 100, you will need to check the *Weighted Grade* option. If you need to check this and it is greyed out, check the *Override display options for this item* option first. Scroll down and click the *Save and Close* button.
- Scroll down until you see the Final Calculated Grade item. Click on the dropdown arrow next to Final Calculated Grade and select the Enter Grades option.

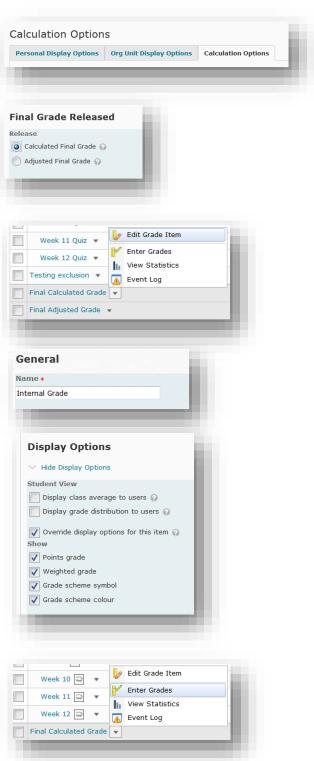

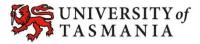

7. You should now see a list of your students. To see as many students as possible, select the 200 option from the per page drop-down menu (top right). If you still have more than one page of students, you will need to repeat steps 5 & 6 onwards for each page of students.

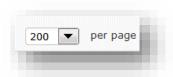

- 8. Select the checkbox to the top left of the list of names. This should select all students on the page. Now click on the *Release/Unrelease* option.
- 9. A check should appear in the *Release Final*Calculated Grade Column next to each
  student's name. Click the Save button.
- 10. When your students check their *Grades* tool, they should now see their *Final Calculated Grade* towards the top of the screen (as per the example). Note that the *Points* grade will not display.

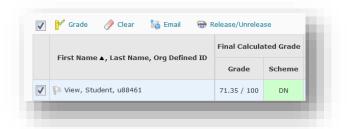

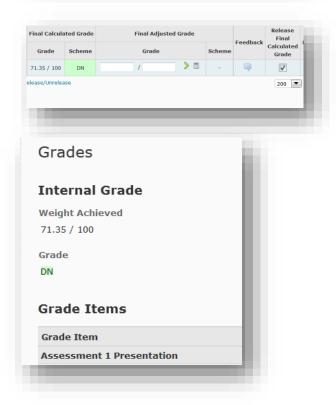

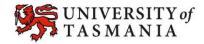